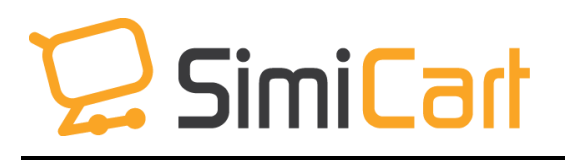

[support@simicart.com](mailto:support@simicart.com) Support: +84-4-3127-1357

# **BRAINTREE PAYMENT**

# **USER GUIDE**

# **Table of Content**

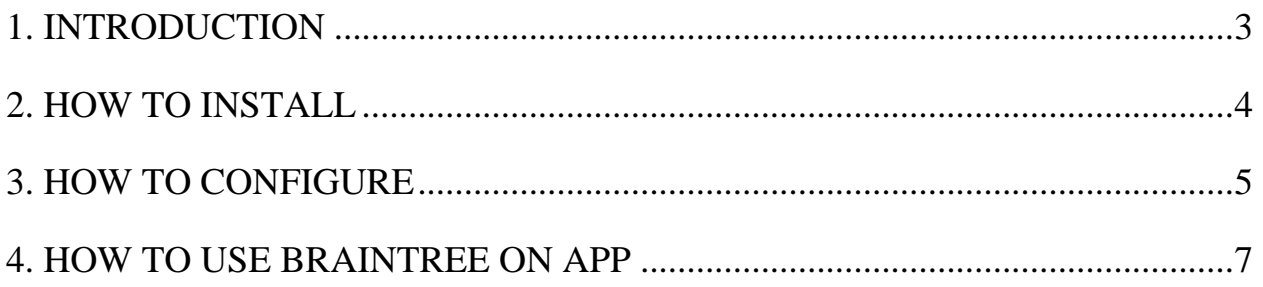

### <span id="page-2-0"></span>**1. INTRODUCTION**

PayPal is one of the most popular payment gateways globally and it helps smooth the checkout process on mobile. Like some PayPal Express and PayPal Mobile, SimiCart now has been integrated with PayPal Braintree. Braintree combines both PayPal and Apple Pay (for iOS device) and Android Pay (for Android devices). This payment gateway helps you reach and satisfy thousands of customers using iOS and Android devices. It definitely works to fasten, simplify and secure checkout process on your mobile shopping app. That is the way SimiCart helps decrease pending payment rate and later on, bloom your sales!

#### **Outstanding features:**

#### **For Users**

- Run on all devices of Android, iPad, and iPhone.
- User-friendly interface
- Integrate with Apple Pay (or Android Pay)

#### **For Admin**

- Easy to install and configure
- Compatible with Magento version 1.4 1.9

This user guide will instruct you to install and configure SimiCart Braintree feature to utilize all of its advantages.

\* Braintree feature is available on SimiCart packages.

### <span id="page-3-0"></span>**2. HOW TO INSTALL**

1. After purchasing one SimiCart package, you will be directed to **App Management** page. Go to **Install Connector** tab; download **Braintree** connector, which is a zip file.

2. It is required to enable cache in the administration panel of your site. Go to **System/Cache Management**. Choose all caches and take action "**Enable**" then submit.

3. Use FTP client (such as Filezilla, WinSCP, cuteFtp) to upload or copy all folders in the zip package to your Magento site root folder. This will not overwrite any existing files, just add new files to the folder structure.

4. After uploading is done, log in your Magento administration panel to refresh cache. Go to **System/Cache Management**. Select all caches and take action "**Refresh**" then submit.

5. Navigate to **System/Configuration**, if you can see the extension tab, it is installed properly.

6. Now if you get Access denied error when click on the extension tab, you need to log out admin panel and log in again.

7. Open Magento Backend then start configuring.

## <span id="page-4-0"></span>**3. HOW TO CONFIGURE**

To configure Braintree feature for your mobile shopping app, you need to go to SimiCart/ Payment/ Braintree. Then you can start configuring:

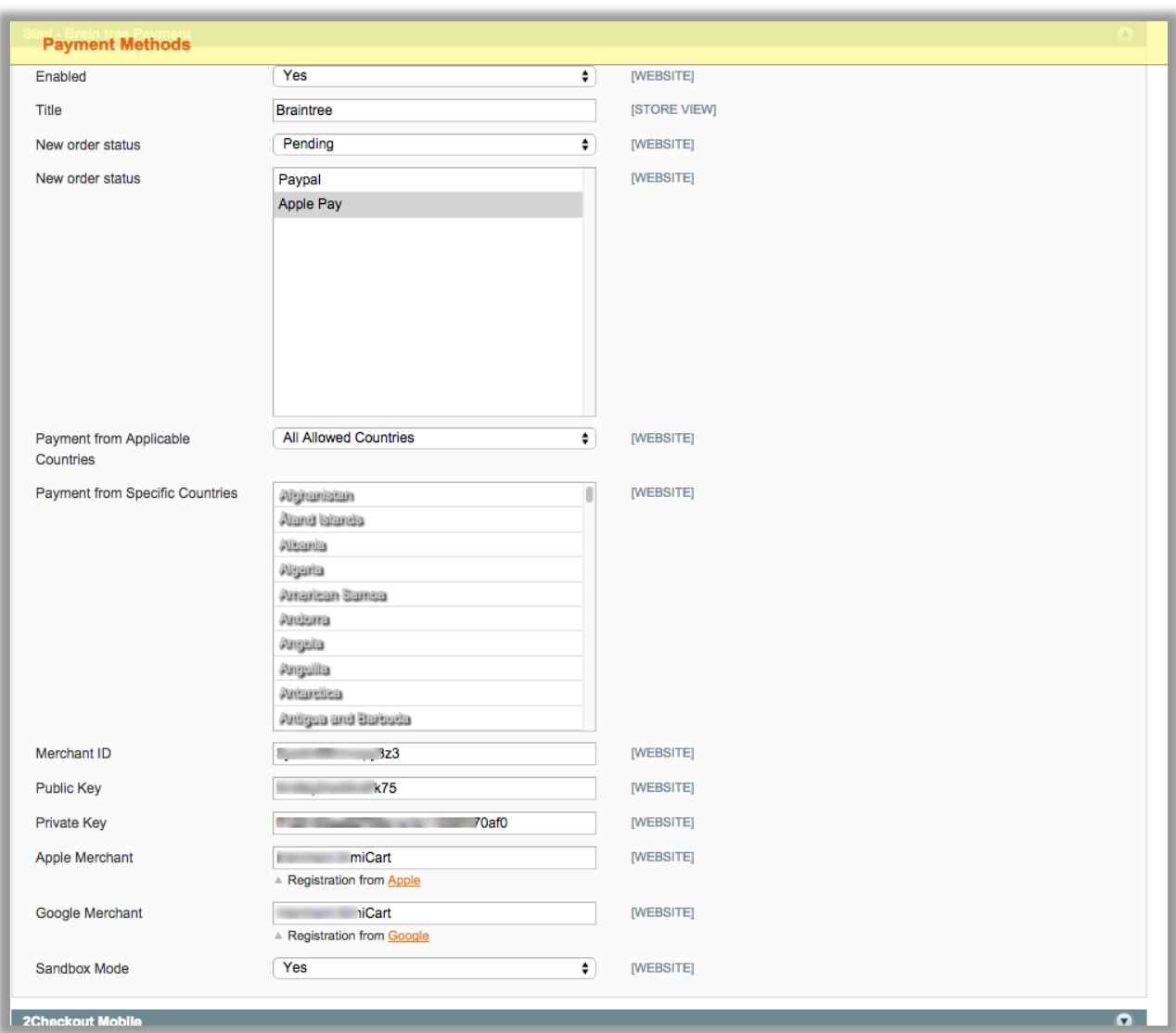

- **Enabled**: Choose Yes/ No to enable/ disable Braintree payment on your mobile app.
- **Title**: Title of the payment you want to be displayed on the app.
- **New order status**: Status of the new order.
- **Payment from Applicable Countries**: Choose **All Allowed Countries** or particular countries on **Payment from Specific Countries** to allow Braintree

payment.

- **Merchant ID**: Your Braintree merchant ID that you registered.
- **Public Key**: Your Braintree public key
- **Private Key**: Your Braintree private key
- **Apple merchant**: Your Braintree Apple merchant that you registered with Braintree.
- **Google merchant**: Your Braintree Google merchant that you registered with Braintree.
- **Sandbox Mode**: Choose Yes/ No to enable or disable sandbox mode for Braintree payment.

Now you have finished configuring Braintree feature on backend. Now let's see how it works on your mobile app.

# <span id="page-6-0"></span>**4. HOW TO USE BRAINTREE ON APP**

The Braintree is displayed on **Payment method** list when customers enter Checkout process on mobile app. You can see the order view with Braintree as one of the payment methods.

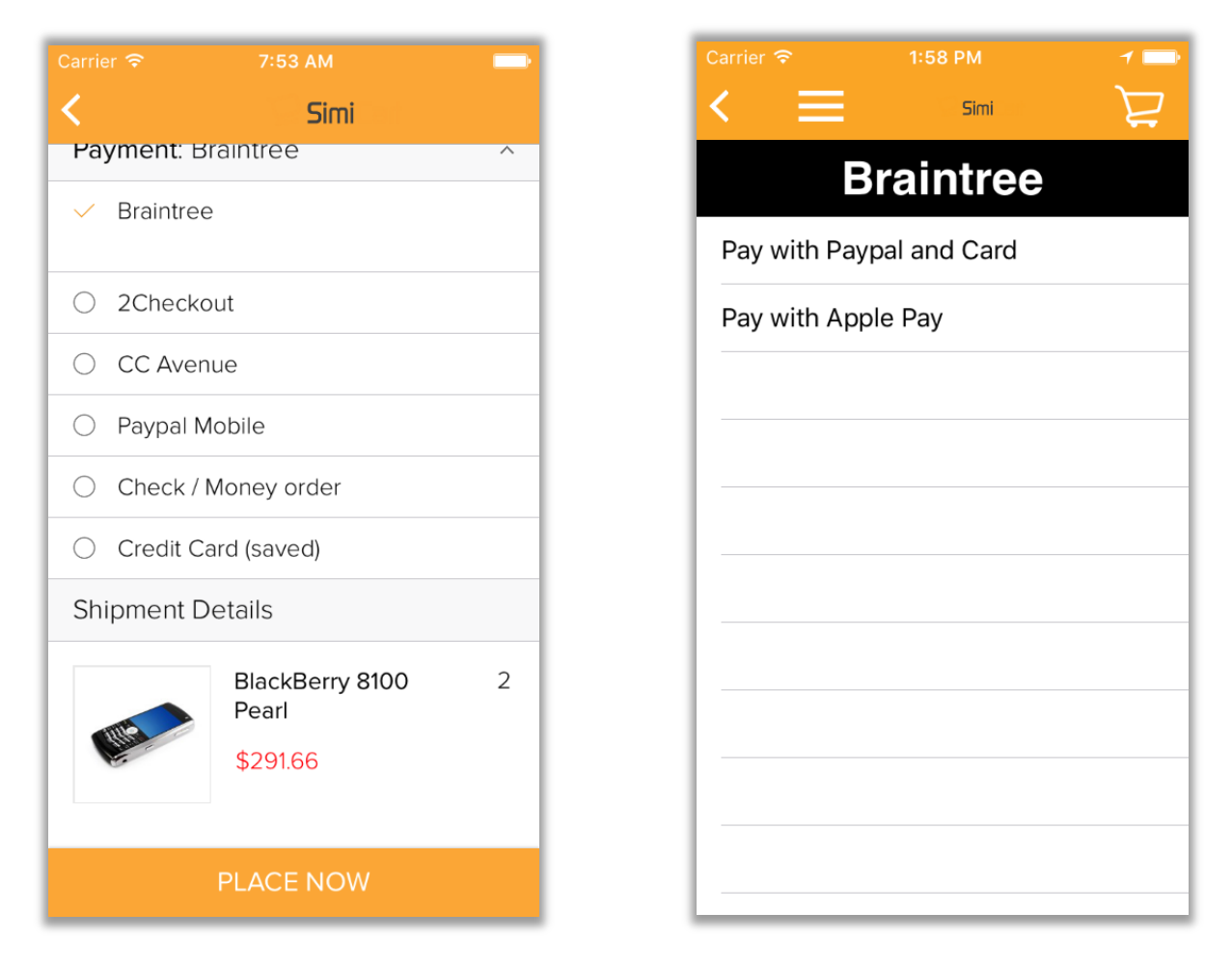

When your customers touch the "Place now" button after choosing the Braintree payment, the next screen will display with two options which are "Pay with Paypal and Card" and "Pay with Apple Pay" (or Android Pay).

If your customers choose the Apple pay, a popup will appear on the bottom with the payment information. All they need to do is to choose their Card and tap to Pay.

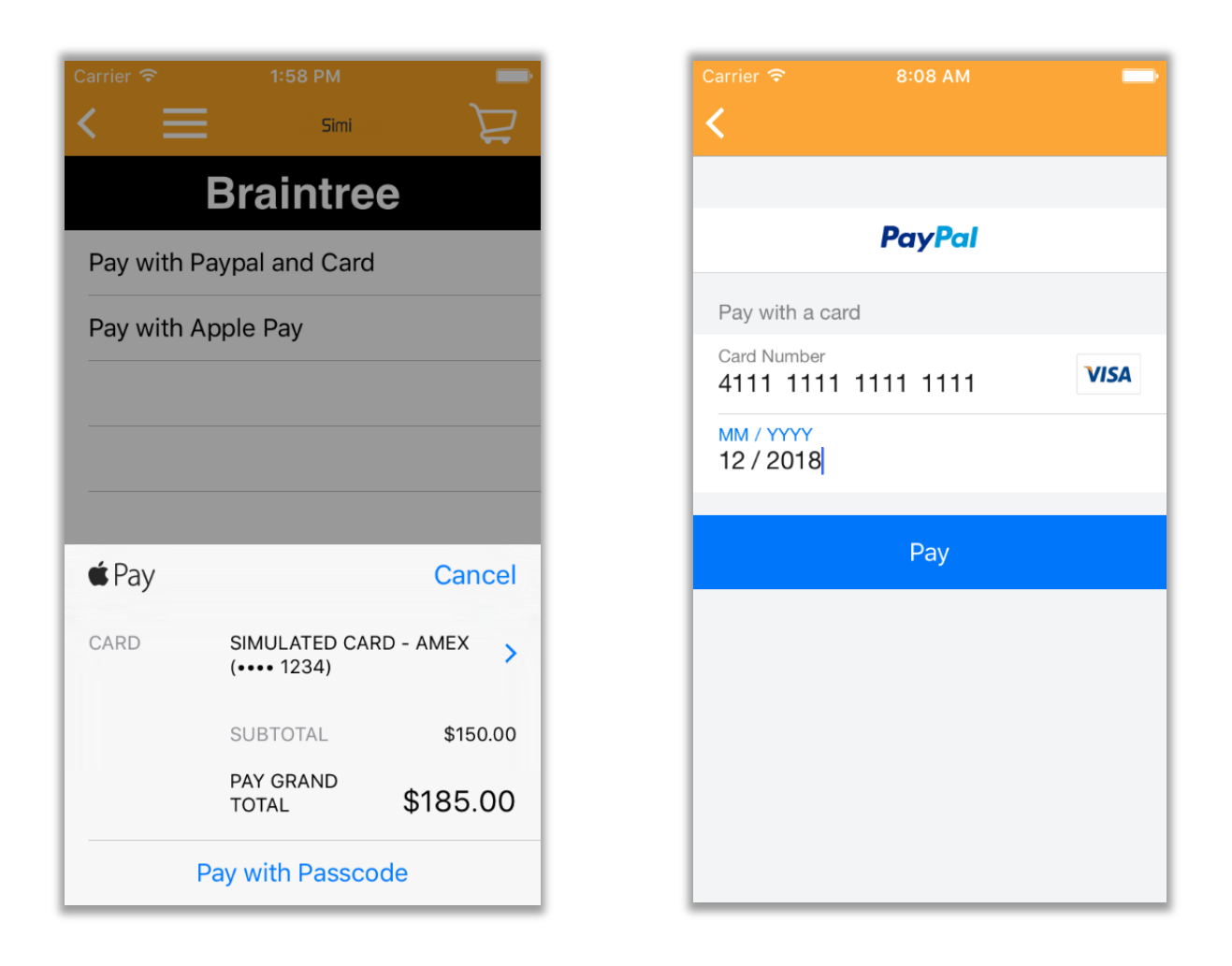

If your customers choose PayPal, they need to fill in Card Number and Date then tap on "Pay" to complete purchasing.

Once customers finish purchasing, they will be directed to new page where there is a message to thank customers for their purchase and suggest them to keep shopping.

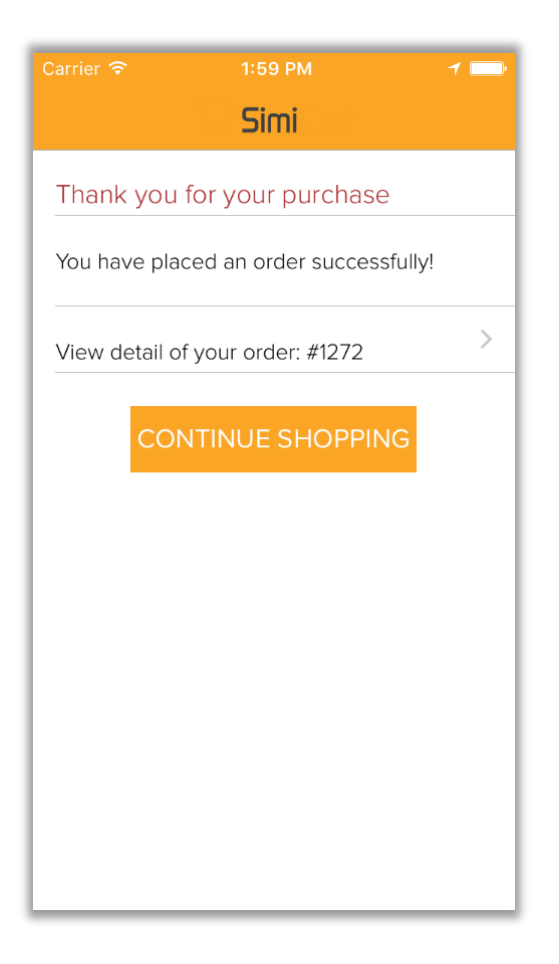

Now you know how to configure and use Braintree payment on your mobile shopping app. I hope that this manual is helpful for you. If you have any concern, don't hesitate to let us know at [simicart@support.com.](mailto:simicart@support.com) Our super-supporter would be happy to assist you.

**-----The End-----**